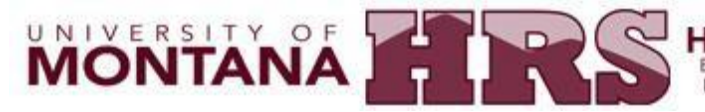

#### **OURCE SERY HUMAN RE** Emma B. Lommasson Center Room 252 University of Montana Missoula, MT 59812 Phone: 406-243-6766 Fax: 406-243-6095

and advisers to manage class rosters, grading and

communication.

# **CYBERBEAR LOGIN INSTRUCTION**

**Cyberbear is an excellent resource allowing you to look at your benefits information, paystubs, sick and annual leave accrual, tax information, and renewal forms.**

#### **STEP 1 CyberBear Login Information**

CyberBear web address[: http://www.umt.edu/CyberBear/.](http://www.umt.edu/cyberbear/)

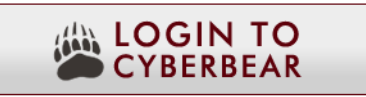

- Enter your NetID (two letters followed by six numbers (ab123456). Employee NetID's will have an "e" at the end (ab123456e).
- Enter NetID password. It you've never logged in with your NetID, your password is the last six digits of your 790#.
- The first time you log in you will be promoted to change your password and establish a security question and answer. This will allow you to reset your password later if you forget it.

You can find your NetID using the **online [NetID lookup tool](https://user.umt.edu/netidlookup/)**. If you are a student who has requested confidentiality through the Registrar's Office, your information will not display in the NetID lookup.

If you can't remember your password, click on the password reset button on the login page.

You can also call Information Technology (IT) Help Desk at (406) 243-4357 to find out your NetID # and Password.

You can also email them directly at [chpbs-it-support@mso.umt.edu](mailto:chpbs-it-support@mso.umt.edu)

Sign In

IT is located in Social Sciences Room 126

### NETIDALOGIN A For your security, please close your web browser when not in use. NetID **CYBER BEAR** What is my NetID? Password CyberBear is a secure web application that provides individual access to student administrative services and academic records, employee job and benefits I don't know my password! information, personal information and tools for faculty

#### **STEP 2**

You can select either Employee link or the Employee tab to view employee information.

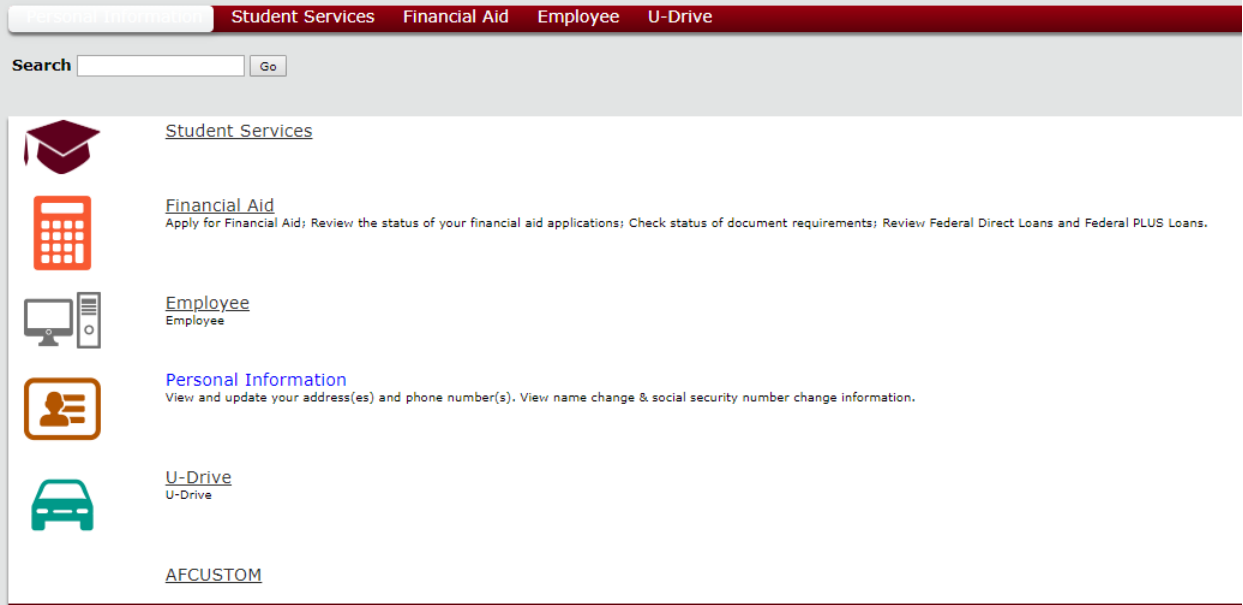

# **STEP 3**

**Looking for Paystubs?** Click on Pay information and from there you can look at your paystubs. By clicking the dates you will be able to look at each paystub individually.

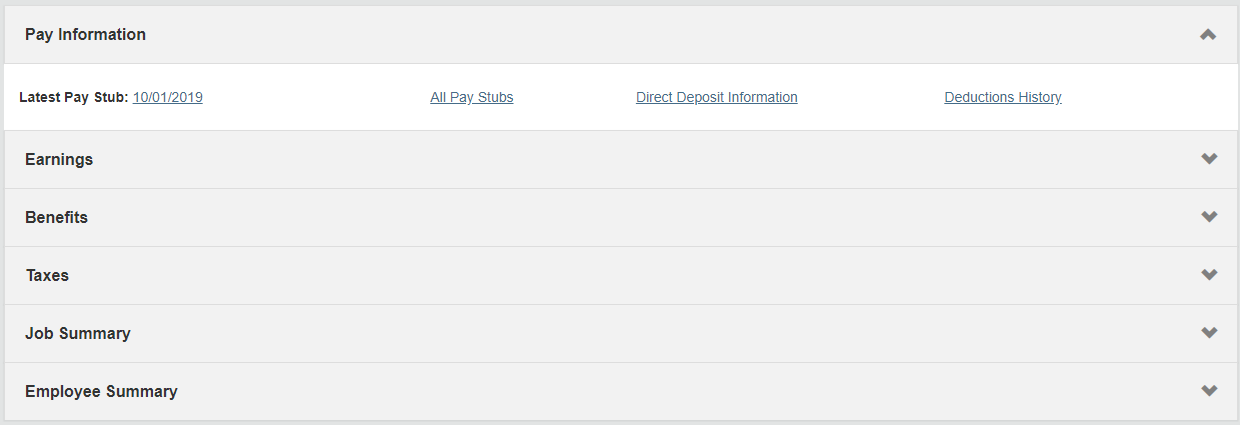

## **STEP 4**

Under My Activities – click Employee Menu to view your benefits, pay information, tax forms, renewal forms, and more.

Time Sheet Enhr yol.r p) and ho-u, nd ulon-it your liffs \$heet-Nanag.aN can also ackess timsheet approval;.

Bem: fils and Detlu LiUIs<br>Vew yju: retirement plans. Health insurance in ormation iFlex sperying accounts iMiscellaneous deductions.

#### $\angle$  My Activities

Employee Menu

Nelhet Administration

Account Summary

Conflict of Interest Disclosure

venicle use Form

**InfoGriz** 

Pay Jn ormatior<br>Vew ybur Direct Deposit bl<br/>Sakdo m: View your E $\mathfrak x$ nss  $\mathfrak x$ nd Dadu<br/> eions blistory: View Your Day StilbS.

TdX fUlfilS<br>Otange VI-irtormation, Vievf your W-2, cr 1095-G Form.

Current and Past Job;:<br>Vew info-nution about fOUr current .8. past jobs.

Current Leale Balances and Hisrory<br>Vew yju: teate balances & hi; tery.

Account Summar-r. Vew duugss ;anc payment; on yol.r University account

Annua Renev.al Forms<br>List ng of ar, m.al renewal f<lms

 $\begin{array}{l} \mbox{Grant } \textbf{Certi } \textbf{fication} =\mbox{cms} \\ \mbox{Critify Effort and Codthtch, ge te-triQgii: reports} \end{array}$